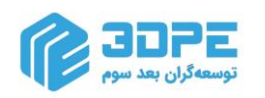

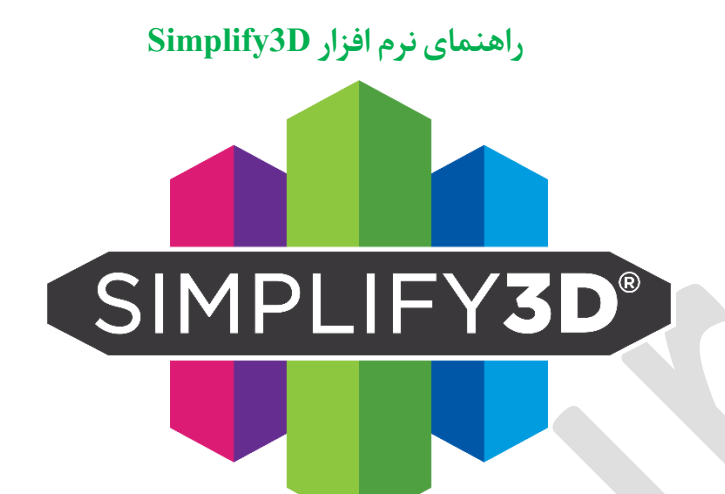

برای دانلود نرم افزار نسخه 64 بیتی در فرمت فایل فشرده Zip به لینک زیر مراجعه کنید:

[Download Simplify3D-Windows.zip](https://www.3dpe.ir/wp-content/uploads/Simplify3D-Windows.zip)

برای نحوه نصب نرم افزار و فعالسازی آن به فیلم آموزشی لینک زیرمراجعه کنید:

[3dpe.ir/how-to-install-simplify3d-in-windows/](https://www.3dpe.ir/how-to-install-simplify3d-in-windows/)

**معرفی بخشهای مختلف نرم افزار سیمپلیفای**

بعد از اتمام نصب برنامه، صفحه اصلی نرم افزار D3Simplify باز خواهد شد. عناصر اصلی این صفحه به شرح زیر مشخص شده است.

نکته: آخرین ورژن نرم افزار اسالیسر D3Simplify فقط در سیستمهای 64 بیتی قابل نصب هستند )بنابراین در سیستم 32 بیت مجبورید نسخه قدیمی سیمپلیفای که متاسفانه باگهای زیادی دارد را نصب کنید؛ دانلود Simplify3d 32 bit). همچنین آپدیتهای جدید این اسالیسر بهترین سازگاری را با 10 Windows به بعد داشته و در نسخه های منسوخ ویندوز مثل Vista، ،7 8.1 و ... با مشکالت زیادی مواجه خواهد شد.

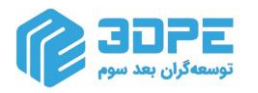

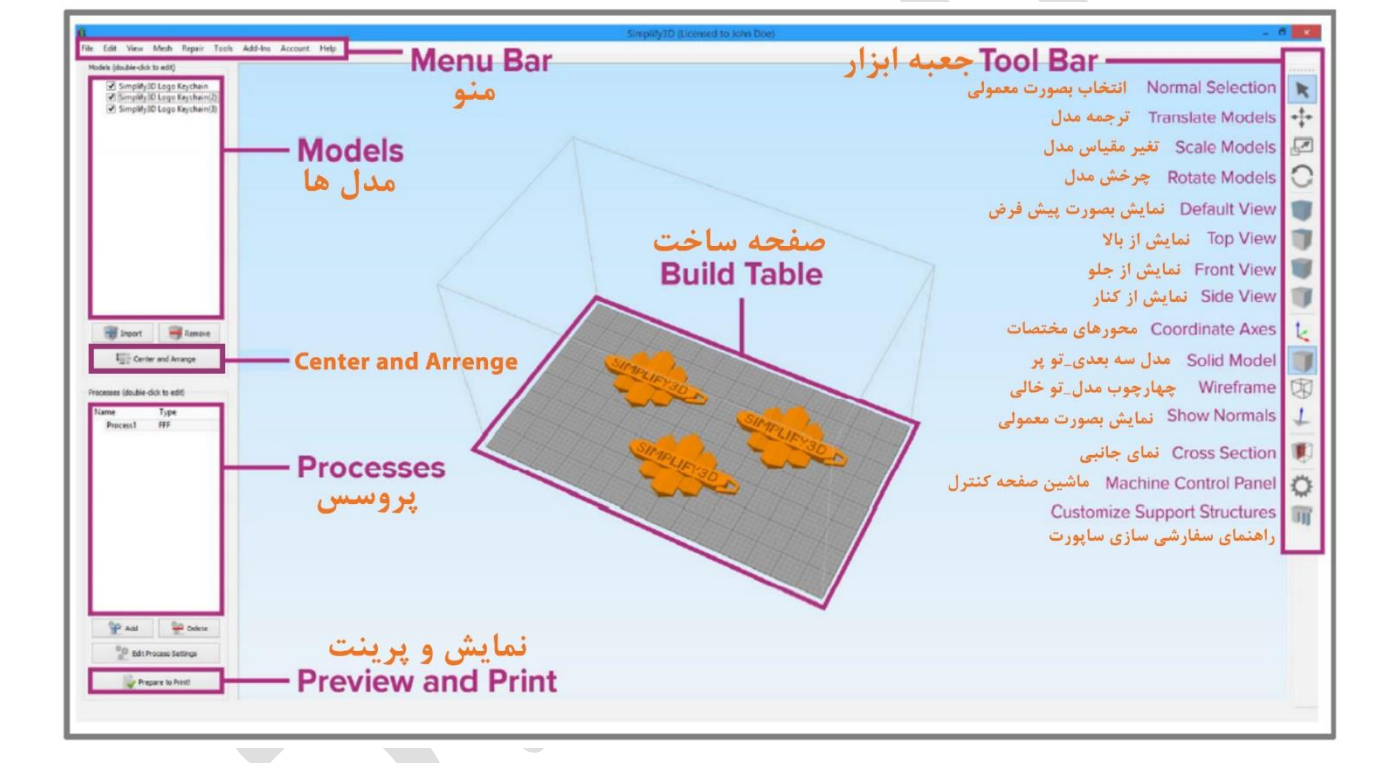

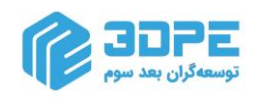

**پنج گام برای اولین پرینت:**

**.1 ایمپورت فایل:**

اولین قدم برای پرینت سه بعدی با نرم افزارD3Simplify وارد کردن فایلی که میخواهید بسازید است. ممکن شما بخواهید از مدل های متنوع آماده آنالینی مانند سایت com.Thingiverse یا com.MyMiniFactory استفاده کنید، یا خودتان با نرم افزار CAD و Catia و Work Solid مدل بسازید؛ مدل ها را بصورت فایل stl یا obj ذخیره کنید.

گزینه Import را بزنید و پوشه ای که فایل خود را ذخیره کردید باز کنید، همچنین میتوانید با کشیدن و انداختن فایل درمحیط نرم افزار )داخل صفحه ساخت( آنرا باز کنید. با زدن گزینه ی Arrange and Center مدل شما وسط صفحه ی ساخت قرار میگیرد. از جعبه ی ابزار که بصورت عمودی در راست صفحه قرار دارد برای نمایش و تغییر دادن مدل خود استفاده کنید.

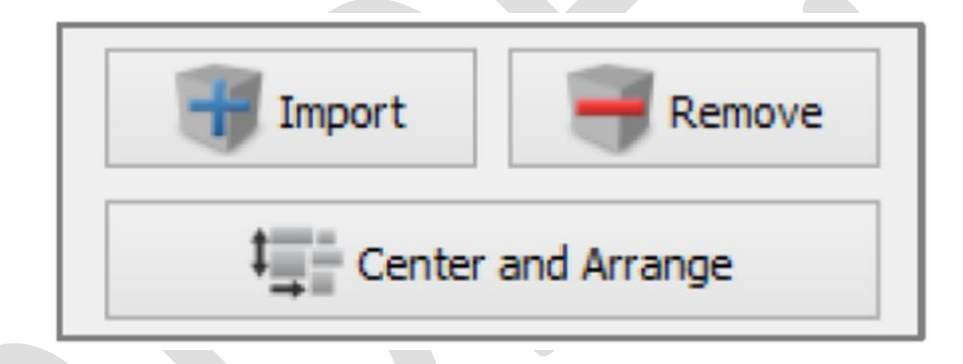

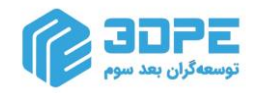

#### **.2 تعریف ابعاد چاپ Printer D3 در نرم افزار**

**در نرم افزار، گزینه machine> - option> - tools را انتخاب کنید. سپس مقادیر Axis Z ,Y ,X را با توجه به ابعاد ساخت پرینتر سه بعدی وارد نمایید.**

نکته: تصویر زیر مثالی از ابعاد سه گانه چاپگر است، بنابراین اعداد این بخش را کامال دقیق و با توجه به مشخصات 3DPrinter خریداری شده وارد کنید. اشتباه وارد کردن کمیت این قسمت مشکلات پرینت زیادی برایتان ایجاد خواهد کرد.

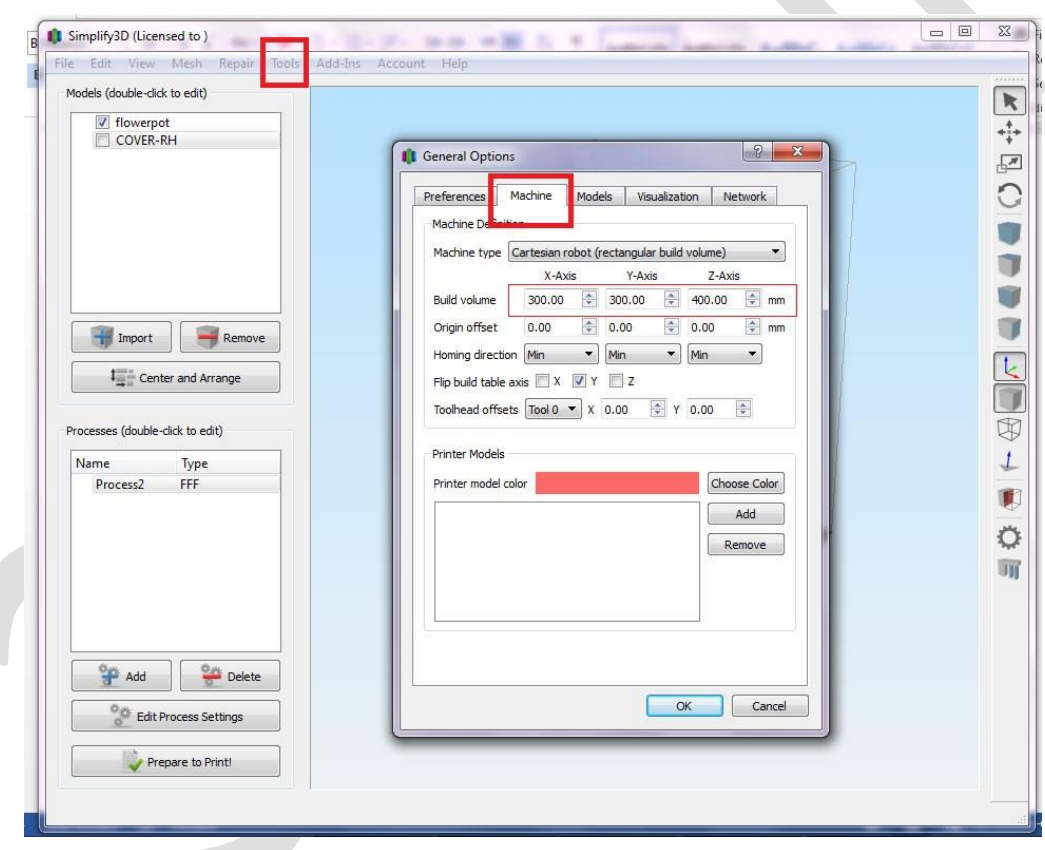

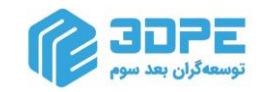

# **.3 گام پروسس:**

بخش setting process تعیین کننده پارامترهای پرینت میباشد؛ اینجا باید فرایند چگونگی ساخته شدن مدل فیزیکی خود را تعریف کنید. یکسری تنظیمات بصورت پیش فرض باقی می مانند ولی بقیه پارامترها با توجه به هندسه مدل سه بعدی باید بصورت دستی تغییر کنند.

برای تغییر تنظیماتپیش فرض چاپ، بر روی گزینه ی Process کلیک کنید یا پنجره Settings FFF را باز شود.

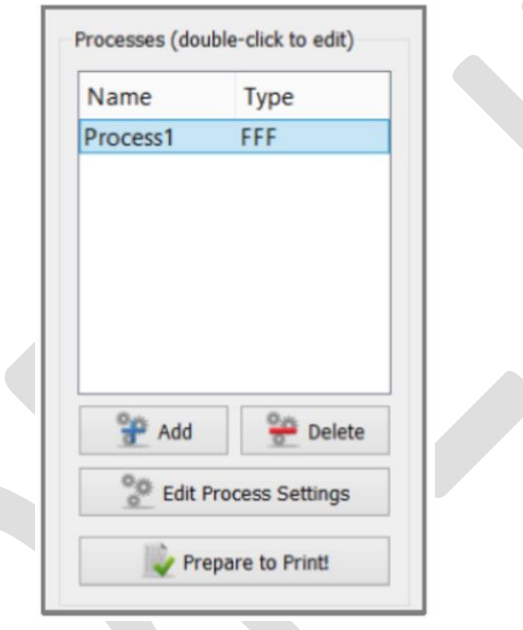

پنجره ی Settings FFF در برگیرنده تمام تنظیمات مشخص کننده فرایند ساخته شدن مدل شما است:

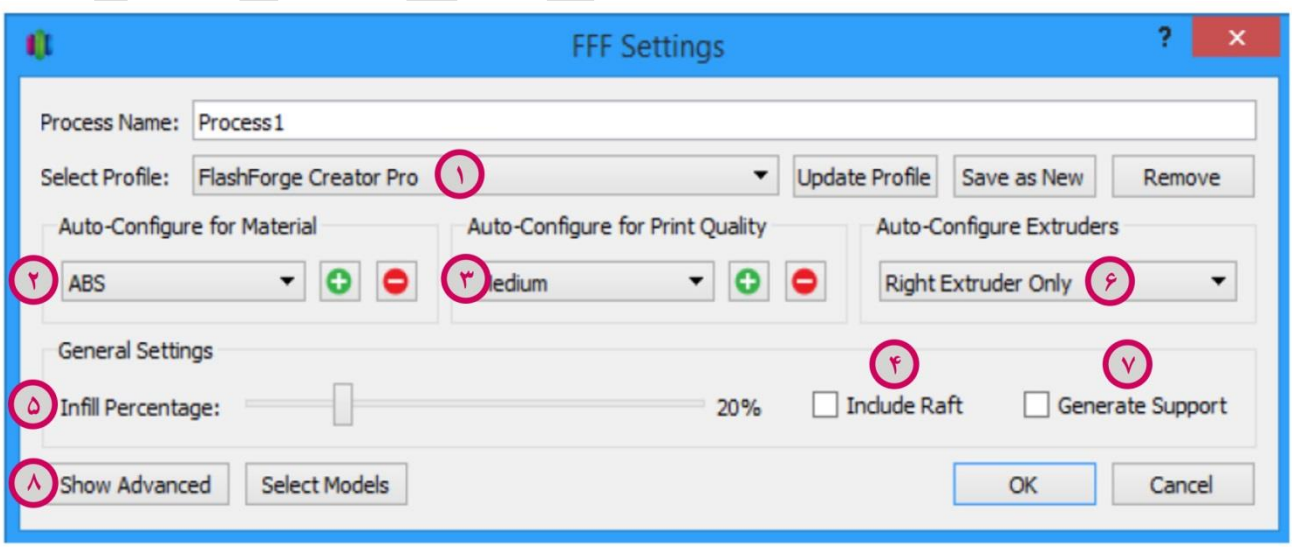

**1( انتخاب مشخصات:** نام تنظیمی در پروفایل انتخاب تنظیمات

**2) تنظیمات پیش فرض برای متریال فیالمنت:** اکثر چون از فیالمنت PLA استفاده میشود روی این گزینه قرار گیرد در غیر اینصورت نوع دیگر متریال مثال در عکس فوق فیالمنت ABS را انتخاب کنید.

**3( تنظیم دقت یا رزولوشن یا کیفیت پرینت:** تنظیم ارتفاع الیه ها و میزان دقت سطح پرینت [| لینک راهنما](https://www.3dpe.ir/%d8%a7%d8%b1%d8%aa%d9%81%d8%a7%d8%b9-%d9%84%d8%a7%db%8c%d9%87-layer-height-%d9%be%d8%b1%db%8c%d9%86%d8%aa-%d8%b3%d9%87-%d8%a8%d8%b9%d8%af%db%8c/) |.

**4) شامل raft:** تولید raft بصورت یک ساختار زیر مدل شما که برای افزایش چسبندگی قطعه استفاده میشود و در قطعات بزرگ، خطای کج شدن و تاب خوردن را کاهش میدهد | [لینک راهنما](https://www.3dpe.ir/%d9%84%d8%a7%db%8c%d9%87-raft-%da%86%d8%a7%d9%be%da%af%d8%b1-%d8%b3%d9%87-%d8%a8%d8%b9%d8%af%db%8c-%da%86%db%8c%d8%b3%d8%aa-%d8%b2%d9%85%d8%a7%d9%86-%d8%a7%d8%b3%d8%aa%d9%81%d8%a7%d8%af%d9%87/) |.

**5) Infill:** استحکام داخلی مدل خود را تنظیم کنید. %0 کامال توخالی)پیشنهاد نمیشود(و %100 کامال بصورت جامد است (پیشنهاد نمیشود). بهتر است برای حالت ایده آل، مقادیری حدود 20 تا 25% را وارد کنید | [لینک راهنما](https://www.3dpe.ir/what-is-3d-print-infill-pattern/) |.

**6( تنظیمات پیش فرض برای 3 یا 2 یا 1 Extruder:** معموال این قسمت قابل مشاهده نیست چون هنگامی که فرایند چند مرحله ای را انتخاب کرده باشید، ظاهر میشود و به معنی اکسترودری است که قصد دارید استفاده کنید و آنها بصورت اتوماتیک شروع به کار خواهند کرد.

**7( ساپورت:** ابزار Tool Generation Support را روشن کنید. ساپورت وقتی استفاده میشود که مدل برآمدگی های شیب داری در مناطق ساپورت نشده دارد. به طور معمول در برآمدگی های بیشتر از º45 برای قطعه از پایه های نگهدارنده استفاده میشود. نرم افزارD3Simplify همچنین به شما اجازه میدهد که محل ساپورت ساختارهای خود را به راحتی با زدن delete و add بصورت دستی تغیر دهید. این بخش باید فعال باشد تا از خطای پرینت حین چاپ جلوگیری شود| [لینک راهنمای](https://www.3dpe.ir/%da%86%d8%b3%d8%a8%d9%86%d8%af%da%af%db%8c-%d8%b3%d8%b7%d8%ad-%d8%b3%d8%a7%d9%be%d9%88%d8%b1%d8%aa-%d9%be%d8%b1%db%8c%d9%86%d8%aa-%d8%b3%d9%87-%d8%a8%d8%b9%d8%af%db%8c/) اول | [لینک راهنمای دوم|](https://www.3dpe.ir/simplify3d-support-%d8%aa%d9%86%d8%b8%db%8c%d9%85%d8%a7%d8%aa-%d9%be%db%8c%d8%b4%d8%b1%d9%81%d8%aa%d9%87/) .

اکنون کلید ok را بعد از اتمام وارد کردن تنظیمات در پنجره Settings FFF بزنید. هر زمانی میتوانید تنظیمات را با دوبار کلیک کردن روی لیستProcess و یا کلیک کردن روی Edit Process Settings ، تغییر دهید. رویAdvance و Show Advance کلیک کنید تا گزینه های بیشتری را بتوانید ببینید.

**8( Advanced Show:** با زدن این گزینه به منوی زیر که بطور کامل در عکس های صفحه بعد توضیح داده شده، وارد میشوید.

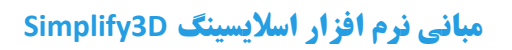

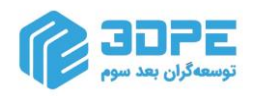

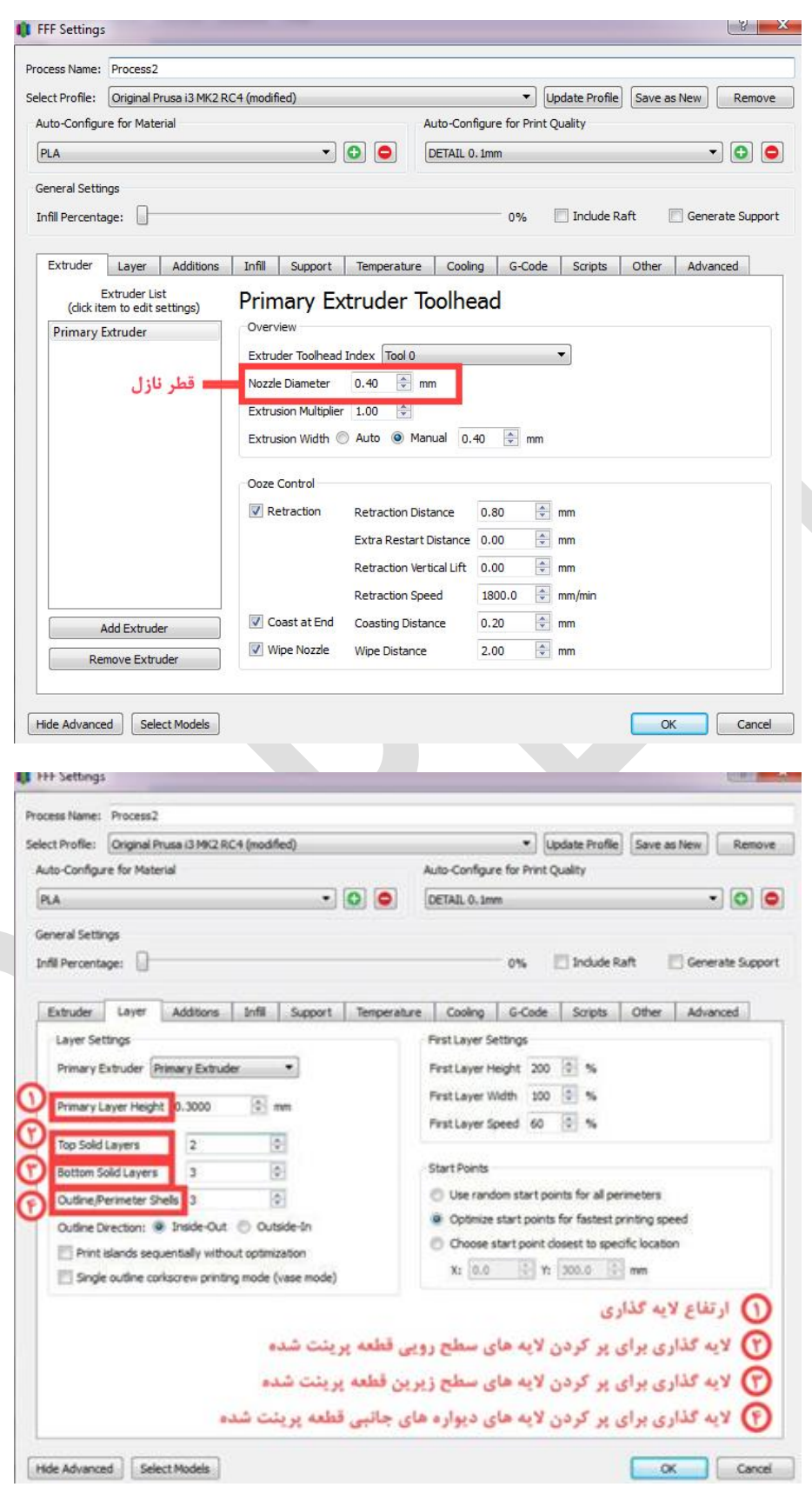

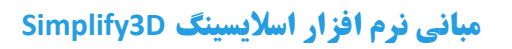

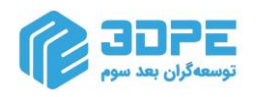

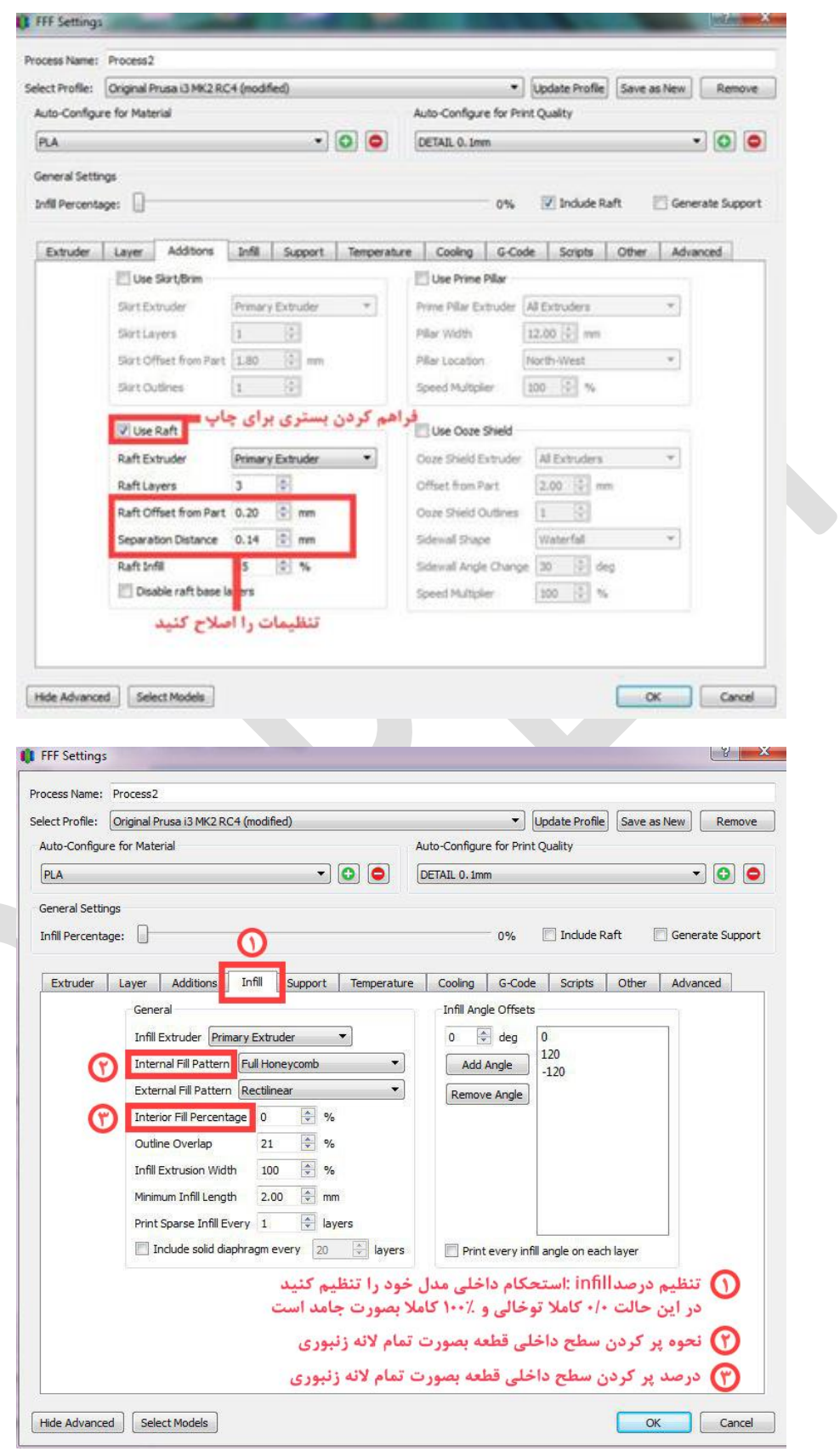

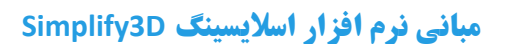

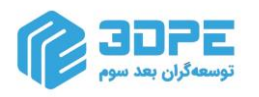

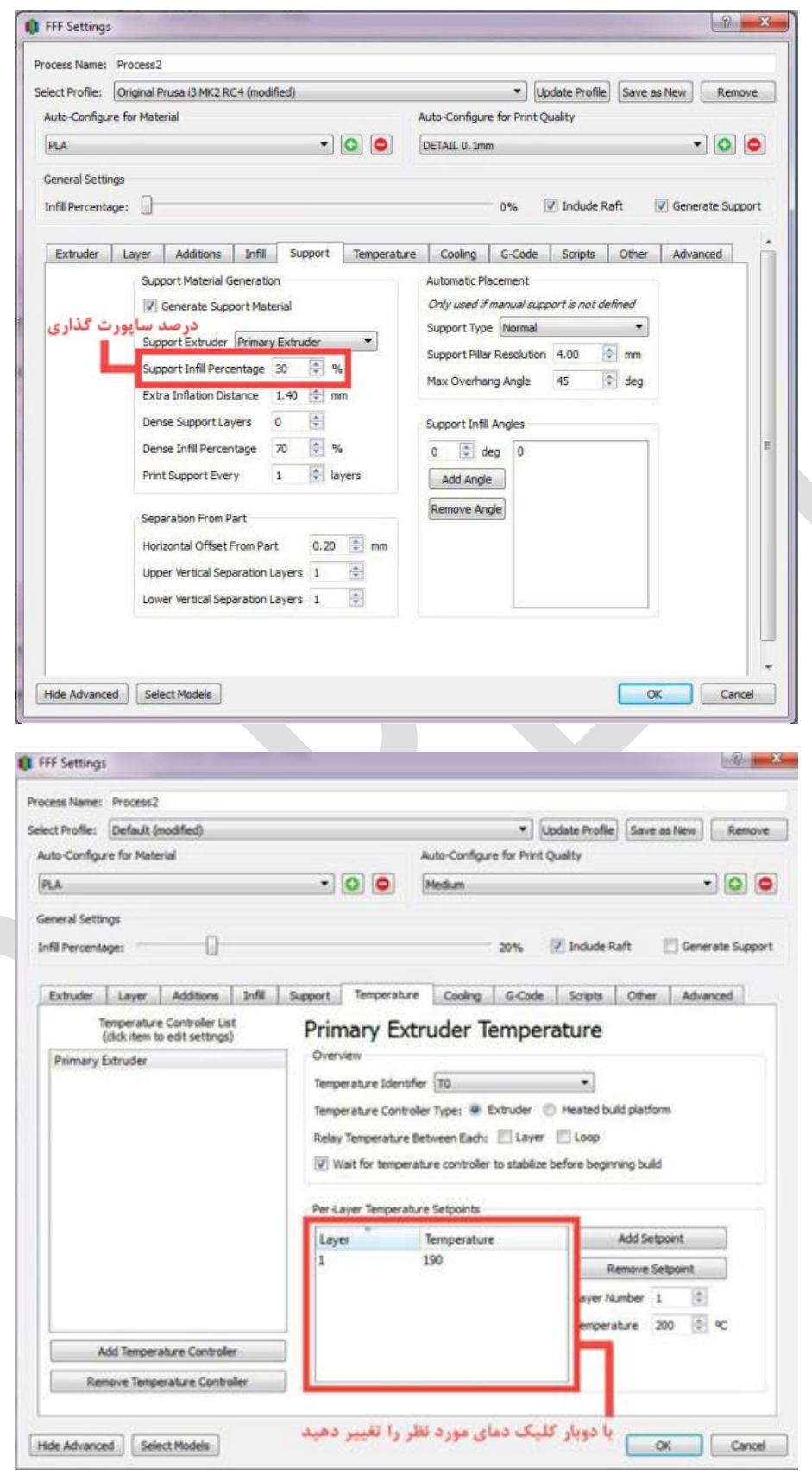

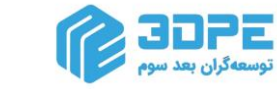

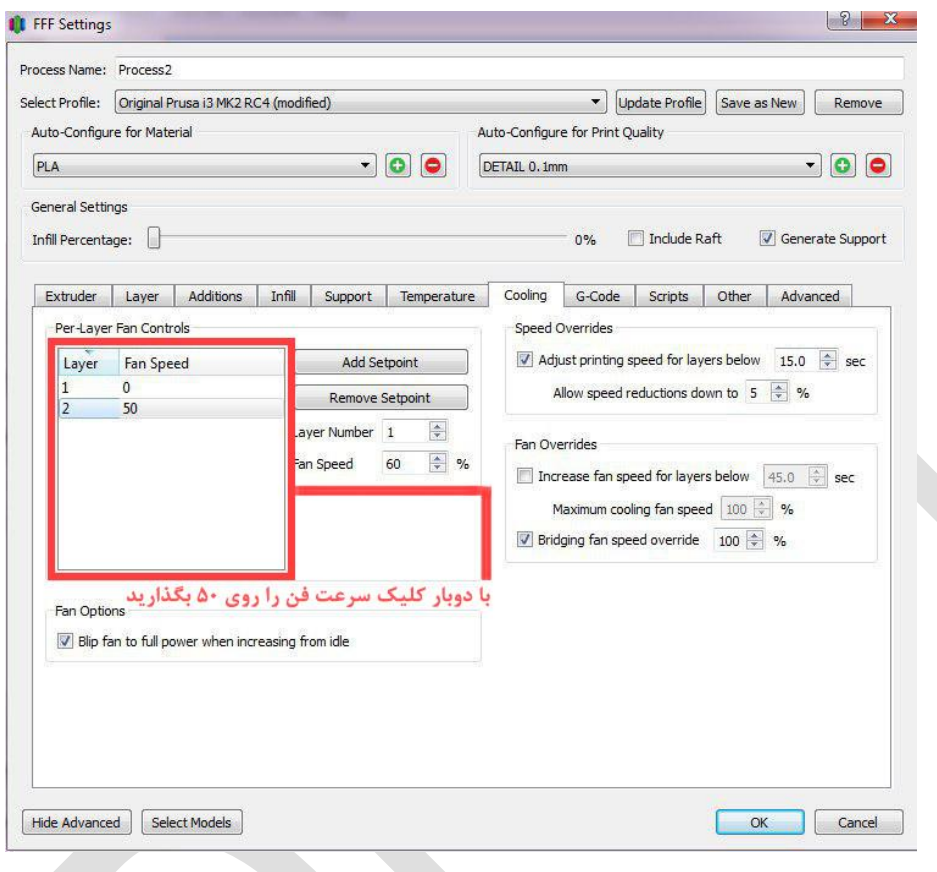

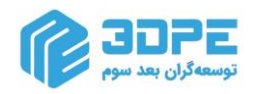

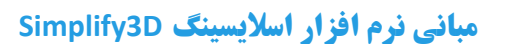

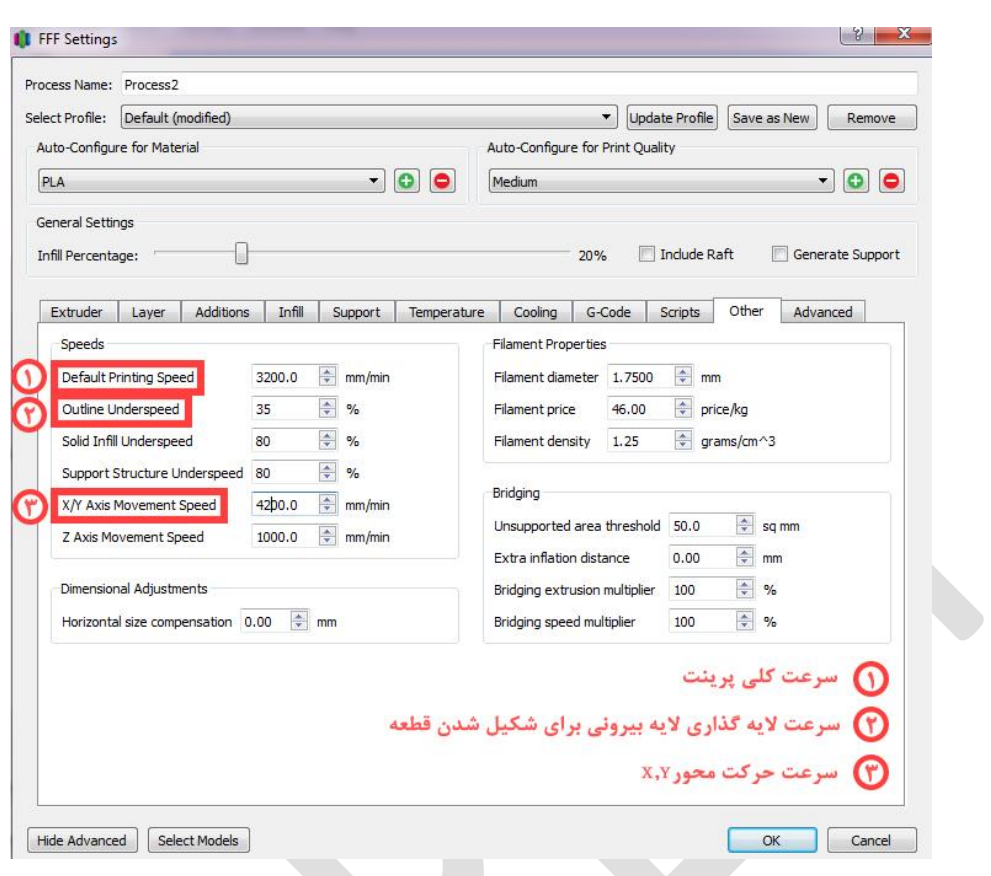

**بخش زیر مربوط به تنظیمات [سرعت](https://www.3dpe.ir/%d8%b3%d8%b1%d8%b9%d8%aa-%da%86%d8%a7%d9%be-%d9%be%d8%b1%db%8c%d9%86%d8%aa%d8%b1-%d8%b3%d9%87-%d8%a8%d8%b9%d8%af%db%8c-%da%86%d9%87-%d8%ad%d8%af-%d8%a7%d8%b3%d8%aa/) و دمای نازل است که حتما باید با مشورت شرکت سازنده چاپگر سه بعدی تنظیم شوند.** 

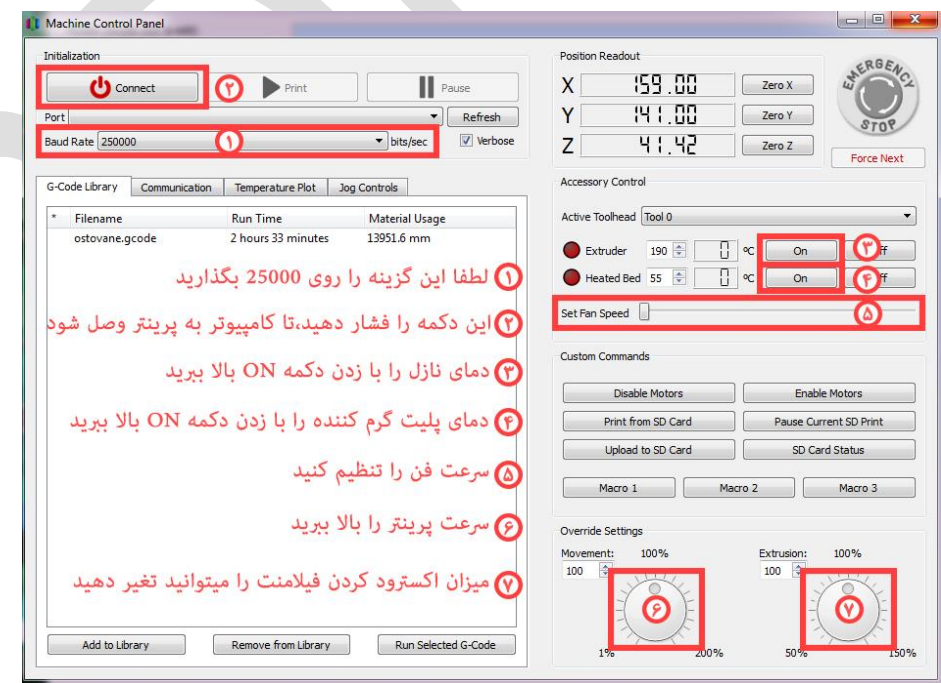

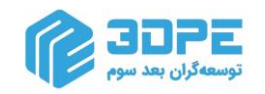

#### **.4 گام شبیه ساز یا سیمیلیتور چاپ:**

بعد از به اتمام رساندن تنظیمات فرایند پرینت ، بررسی این بخش مهم است، چرا؟

چون اسالیسر D3Simplify مدل شما را اصطالحا برش یا sliceدادهو نحوه پرینت را نمایش میدهد.

بر ش دادن(slicing) شیوه ای است برای تبدیل یک مدل سه بعدی دیجیتال به یک قطعه فیزیکی (پرینت شده) بصورت الیه به الیه که با فرمت Code-G انجام میشود. پارامتر slicer fast-lightening در سیمپلیفای کدهای Code-G را بر اساس متغیرهایی که در پنجره تنظیمات FFF وارد کردید، آماده میکند.

حالت نمایش Mode Preview به شما اجاز ه میدهد که بتوانید جنبه ها و نماهای مختلف مدل را قبل از پرینت نهایی، بررسی کنید. این نرم افزار کدهای Code-G را میخواند و بصورت خطی یا الیه به الیه نشان میدهد که مدل شما چگونه ساخته خواهد شود (این مرحله را با دقت مرور کنید زیرا برخی خطاهای احتمالی پرینت برایتان قابل مشاهده میشود).

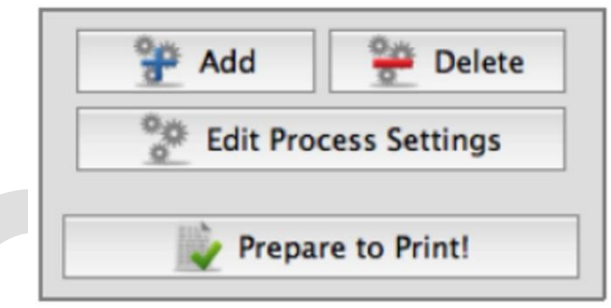

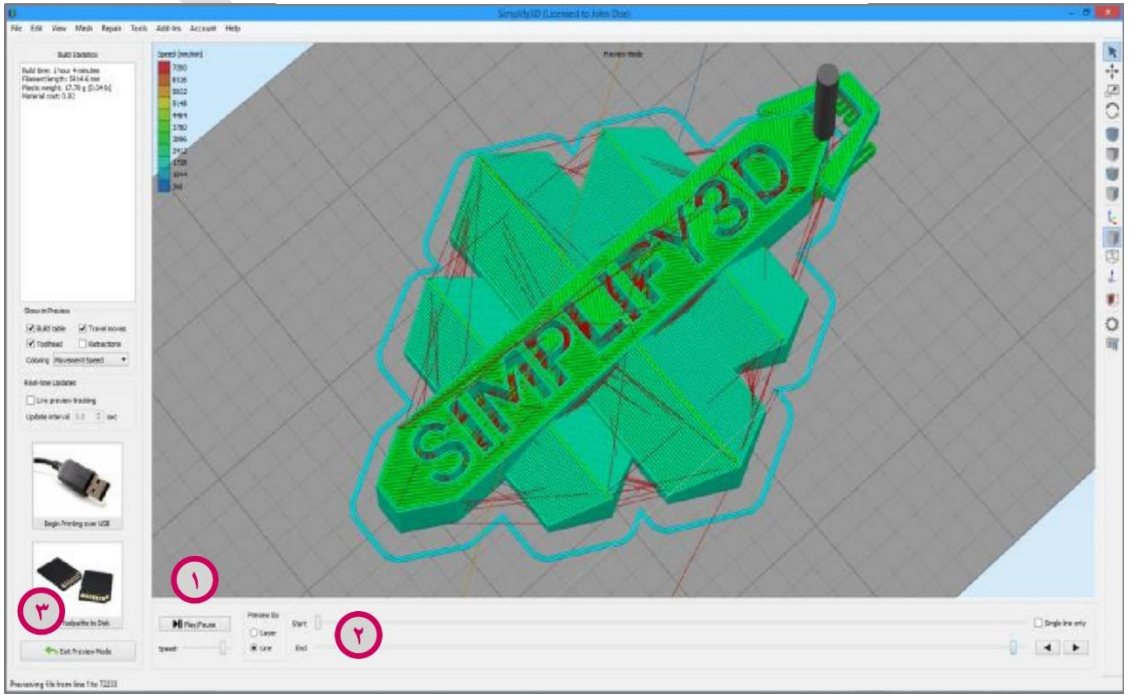

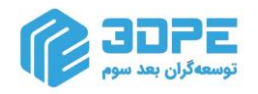

گزینه هایPreview پیش نمایشی فراهم میکنند برای بررسی دقیق جنبه ها و نماهای مختلف مدل قبل از ساخت:

**1( گزینه** Play وPause**:** نمایش مدل با خط یا بصورت الیه ای

**2( شروع و پایان میله لغزان:** به شما اجازه میدهد روند تکمیل قطعه را بررسی کنید. )نکته: برای مشاهده کل توالی ساخت، نوار لغزنده را در شروع سمت چپ قرار دهید و بکشید به سمت آخر راست نوار بکشید.(

یکی از تنظیمات کارآمد، نمایش با الیه و مکان و عالمت در هر الیه است. این انتخاب ها به شما اجازه نشان دادن یک الیه را در هر زمانی خواهد داد.

3( Mode Preview Exit:اگر برای مدل خود یا فرایند پرینت ، تنظیمات بیشتری میخواهید، روی Mode Preview Exit کلیک کنید، این بهترین زمان برای اطمینان حاصل کردن از درست ساخته شدن مدل است.

**4(** Window Preview : شامل براورد پروژه پرینت شما است.

5) Build Statistics : گزینه (ساخت آمار) در گوشه ی سمت چپ بالای این پنجره است.

6( زمان ساخت**:** چقدر پرینت شما طول میکشد.

7) طول فیلامنت: چه مقدار فیلامنت برای پرینت مدل نیاز است.

**8(** وزن:مدل ساخته شده چقدر وزن خواهد داشت.

**9(** هزینه مواد: هزینه تقریبی ساخت این مدل چقدر خواهد بود.

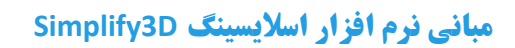

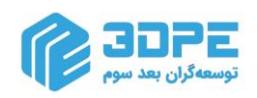

## **.5 گام آخر: Print D:3**

وقتی از مدل نمایش داده شده رضایت داشتید، دو روش برای شروع پرینت شما وجود دارد:

**شروع پرینت با USB:** اگر چاپگر سه بعدی شما مستقیما به سیستم عامل متصل است و سیمپلیفای قادر به ارتباط با آن بر اساس کابل «یو اس بی» است این گزینه را کلیک کنید. با انتخاب گزینه REAL-TIME میتوانید روند ساخت را در همان زمان بروی مانیتور پیگیری کنید. برای اطالعات بیشتر در رابطه با استفاده از USB، به منوی Panel Control بروید، گزینه Toolsو Panel Control Machine را بزنید تا طیف گسترده ای از اطالعات را از طریق USBانتقال دهید.

**ذخیره در دیسک:** ذخیره کردن فایل در کارت حافظهیا فلش مموری

**نکته:حتما پس از کلیک روی گزینه ذخیرهو انتخاب محل فایل، چند ثانیه صبر کنید تا فایل جی کد بطور کامل در مقصد کپی شود )حتی پس از نمایش پیغام successful. گاهی نرم افزار به ظاهر پیغام تکمیل میدهد ولی فایل همچنان در حال بارگذاری در مقصد است پس سریع فلش مموری را بیرون نکشید و کمی صبر کنید. این کار از خطای قطع شدن ناگهانی در اواسط پرینت جلوگیری میکند.**

اکنون فایل نهایی در محلی که کاربر تعریف کرده ذخیره خواهد شد، مثال فولدری در کامپیوتر شما یا در فلش مموری، ... توجه داشته باشید که نرم افزار فایل را بصورت [gcode](https://www.3dpe.ir/%d9%85%d8%b1%d8%ac%d8%b9-%d8%a2%d9%85%d9%88%d8%b2%d8%b4%db%8c-%d8%ac%db%8c-%da%a9%d8%af-gcode-%d8%a8%d8%ae%d8%b4-%d8%a7%d9%88%d9%84/) ذخیره میکند و پرینت با این فایل انجام میشود.

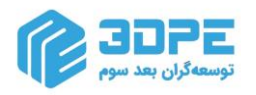

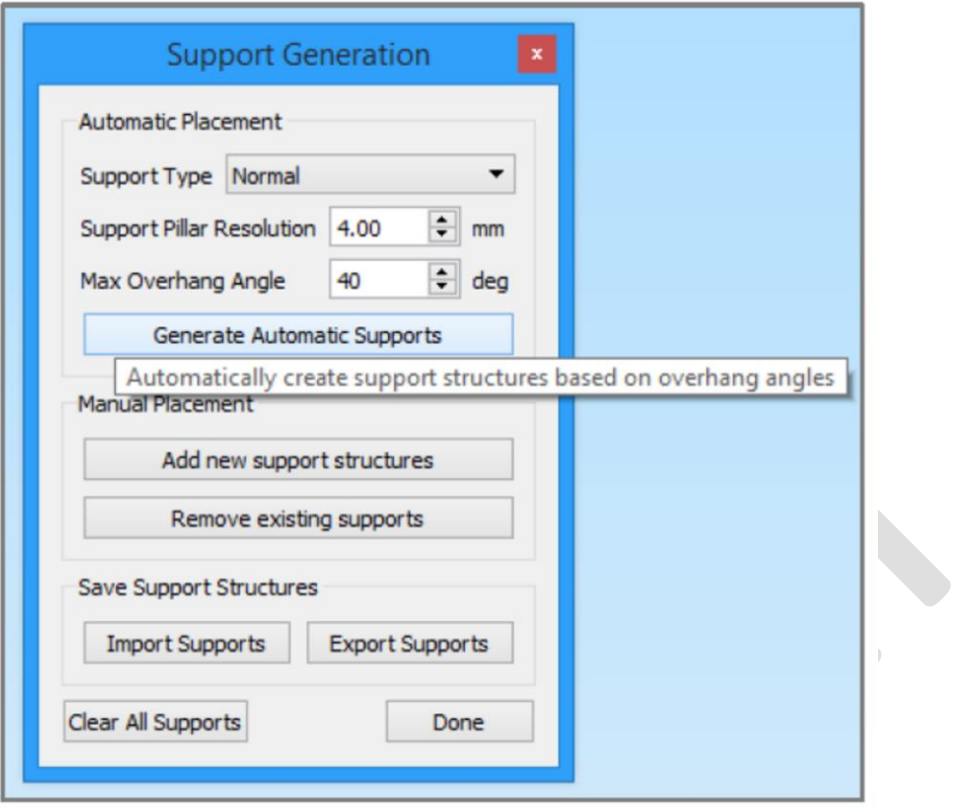

### **ساپورت گذاری دستی:** برای سفارشی سازی ساپورتبروی گزینه مربوطهدر نرم افزار کلیک کنید.

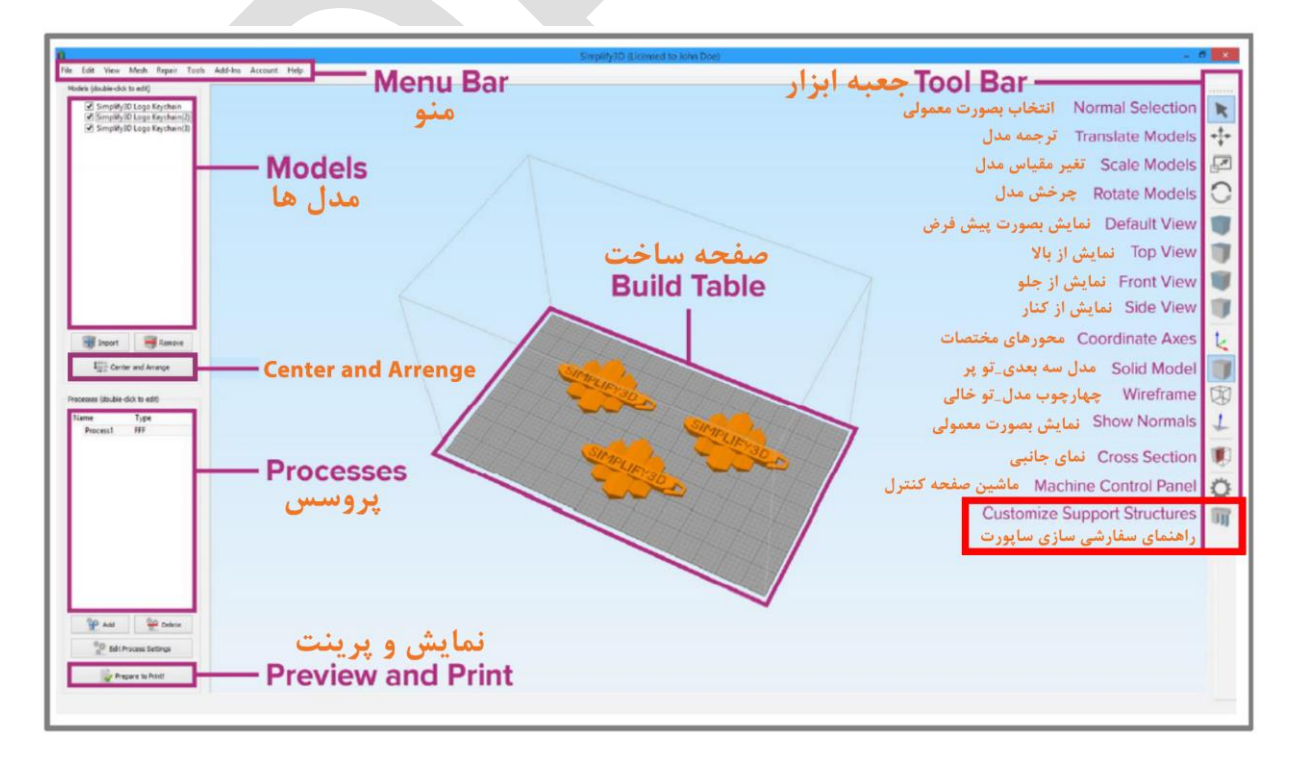

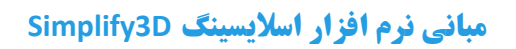

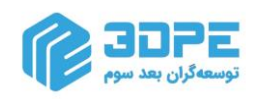

نرم افزار سیمپلیفای برای راحتی کاربران توضیحات هر تنظیم را فراهم کرده است، برای دستیابی به این توضیحات کافیست ماوس خود را بر روی تنظیم دلخواه ببرید (البته پاپ آپ توضیحات به زبان انگلیسی نمایش می یابد).

برای مشاهده آموزشهای تکمیلی نرم افزار D3Simplify روی لینک زیر کلیک کنید:

**[3dpe.ir/tag/simplify3d](https://www.3dpe.ir/tag/simplify3d/)**

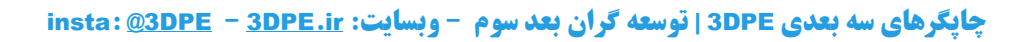